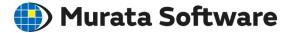

#### Femtet Seminar

# Magnetic Analysis Exercise

202009

All Rights Reserved, Copyright © Murata Software Co., Ltd.

1

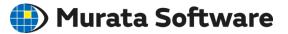

- 1. Make an analysis model of coil with core and solve inductance
- 2. (If time allows)
  - Make a quarter model and verify the results match those of the full model

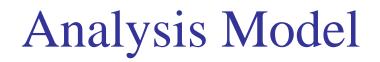

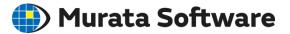

3D static analysis is performed on the model below.

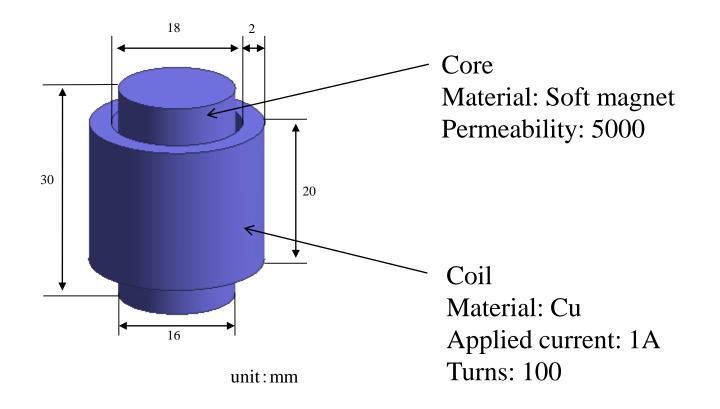

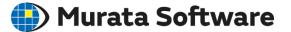

#### Create a core body. Command: Primitive → Solid Body → Cylinder

Center (0, 0, 0) Radius (8) Height (30)

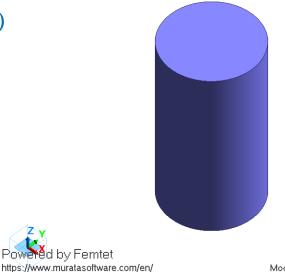

Model's Maximum Dimension: 30 mm

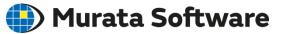

Create a cross-sectional body of the coil.

1. Select ZX plane for drawing

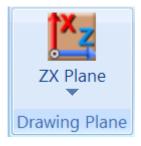

2. Command: Primitives  $\rightarrow$  Sheet Body  $\rightarrow$  Rectangle [Specify Length]]

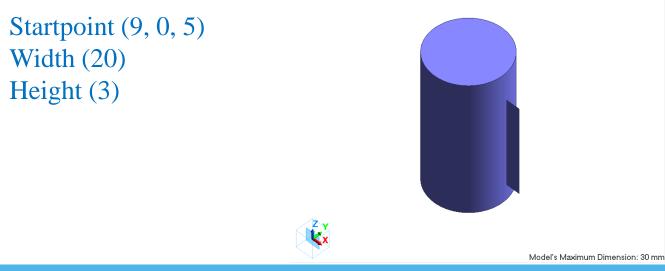

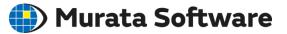

Modify the cross-sectional body to make a revolving body Command: Modification Operation  $\rightarrow$  Revolve

Points on the revolving axis (0, 0, 0) Directional vector of the revolving axis (0, 0, 1) Revolving angle (360)

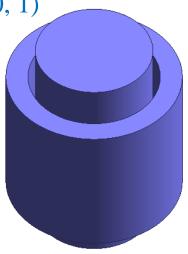

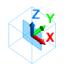

Model's Maximum Dimension: 30 mm

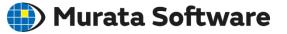

#### Setting body attribute and material property of Coil

| Body Attribute/Material Property Setting 📃 🛛 🗙   |                    |                                          | Edit Body Attribute [Coil]            |                                                                                                    |         |                                 |     |                                                                                                    |
|--------------------------------------------------|--------------------|------------------------------------------|---------------------------------------|----------------------------------------------------------------------------------------------------|---------|---------------------------------|-----|----------------------------------------------------------------------------------------------------|
| <u>B</u> ody Attribu<br>Name<br><u>M</u> aterial | Coil ~<br>008_Cu ~ | Edit D <u>a</u> ta<br>Edit D <u>a</u> ta | Thickness/Width                       | Current                                                                                                    | Value   |                                 |     | Direction                                                                                                    |
| Material DB                                      |                    | Cancel                                   | Direction<br>Analysis Domain<br>Notes | <ul> <li>DC</li> <li>AC (cos wave)</li> <li>User to Define</li> <li>External Circuit Coupling Coil Name on the Circuit</li> </ul> | Current | 1 X10 0                         | [A] | Loop Coil/Magnetic Field     Specify Inflow/Outflow Fa     Specify Inflow/Outflow Fa     *Inflow/outflow faces are     Specify Boundary Conditiv     Magnetic Field Vector     X 0.0     Y 0.0 |
|                                                  |                    |                                          | - Coil                                | Options<br>Distribute the current unifor<br>(Consider to opt for it whe<br>1)                                                     |         | <sup>•</sup> turns is more than |     | Z <u>1.0</u>                                                                                                    |

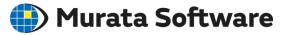

#### Setting body attribute and material property of Core

| Body Attribute                                     | /Material Property Setting                                   | — 🗆 ×              | Edit Material Property        | [Core]                                                                                                    |                                                   |
|----------------------------------------------------|--------------------------------------------------------------|--------------------|-------------------------------|----------------------------------------------------------------------------------------------------|---------------------------------------------------|
| <u>B</u> ody Attribute<br>Name<br><u>M</u> aterial | Core<br>Core                                                 | Edit D <u>a</u> ta | Permeability Permeability for | Permeability                                                                                                    |                                                   |
| Material DB                                        | User DB<br>01_Fluid<br>02_Metal<br>03_Resin<br>04_Dielectric | Core               | Electric Conducti<br>Notes    | Material Type<br>Soft Magnetic Material<br>Soft Magnetic Material<br>(with minor loop)<br>Magnetization Characteristic Type<br>Linear (Constant)<br>B-H Curve<br>Relative Permeability<br>5000 | rmanent<br>Anisotropy<br>Isotropic<br>Anisotropic |

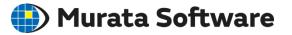

#### Set the general mesh size of 2mm in the analysis condition setting

| Solver             | Mesh                                                     |                                    |
|--------------------|----------------------------------------------------------|------------------------------------|
| Magnetic Analysis  | Mashing Catur                                            |                                    |
| Mesh               | Meshing Setup                                            | Adaptive Mesh/Multigrid            |
| Wesh               | ✓ Use Mesher G2                                          | Use the adaptive mesh method Setup |
| External Magneti   | Execute G1 when failed                                   |                                    |
| Open Boundary      | Set the general mesh size automatically                  | Use the multigrid method Setup     |
|                    | General Mesh Size 2 [mm]                                 |                                    |
| Harmonic Analysis  | Element Type                                             |                                    |
| Transient Analysis |                                                          |                                    |
| Torque Calculation | <ul> <li>1st-Order Element (Time Prioritized)</li> </ul> |                                    |
|                    | Ind-Order Element (Accuracy Prioritized)                 |                                    |
| Rotating Machin    |                                                          |                                    |
| Fast Stabilizer    | Meshing control Setup                                    |                                    |
| Calculation of M   |                                                          |                                    |
| Calculation of Ivi | Automatic Ambient Air Creation                           |                                    |
| Motor Characteri   | ✓ Create ambient air automatically                       |                                    |
| High-Level Setting | Ambient Air Scale Model Length x 3.0                     |                                    |
| Result Import      | Set mesh size automatically                              |                                    |
|                    | Mesh Size of Ambient Air 18.0                            | m]                                 |

### Run Solver

Run Mesher/Solver

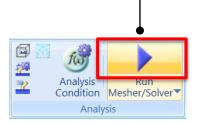

| Calculation Finished                                                                                            |                                                            |                        |              |  |  |  |  |
|----------------------------------------------------------------------------------------------------|------------------------------------------------------------|------------------------|--------------|--|--|--|--|
| Simulation Information<br>The Number of<br>Meshes<br>Meshing Time<br>Solving Time<br>Total Time<br>Memory Usage | on<br>16916<br>00:00:07<br>00:00:14<br>00:00:21<br>157[MB] | Warning<br>No warnings | Warning Help |  |  |  |  |
| Show Results                                                                                                    |                                                            |                        |              |  |  |  |  |
| ✓ Fields                                                                                                    |                                                            |                        |              |  |  |  |  |
| <u>S</u> how <u>S</u> how                                                                                       |                                                            |                        |              |  |  |  |  |
|                                                                                                    |                                                            |                        | Close        |  |  |  |  |

Show Results

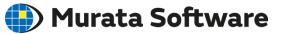

## Results

Murata Software

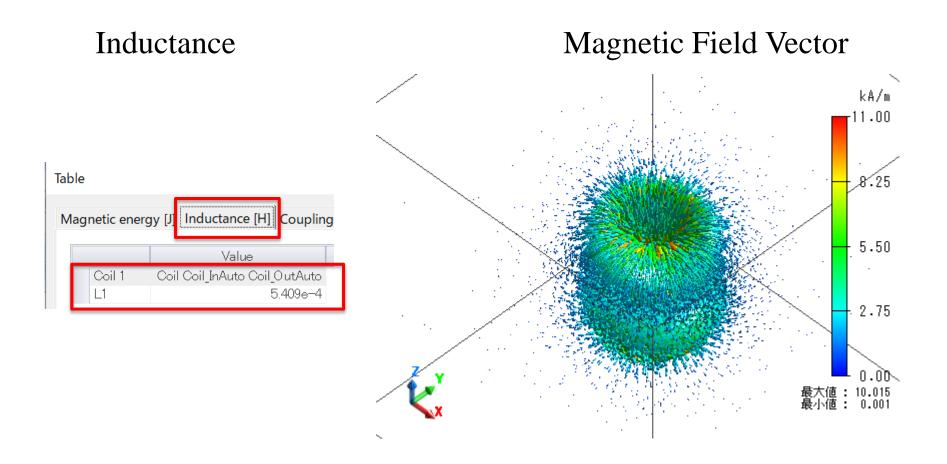

### Create Quarter Model

Select two bodies and cut to a quarter. Command: Modification Operation  $\rightarrow$  Cut

Point on the cutting plane: Origin (0, 0, 0) Normal vector of the cutting plane: (-1, 0, 0) Select [Keep bodies in the positive normal direction only]

Point on the cutting plane: Origin(0, 0, 0) Normal vector of the cutting plane: (0, 1, 0) Select [Keep bodies in the positive normal direction only]

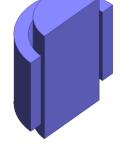

owered by Femtet tps://www.muratasoftware.com/en/

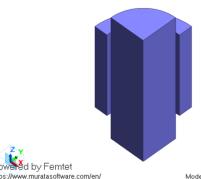

Model's Maximum Dimension: 30 mm

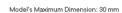

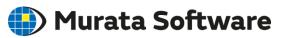

### Create Quarter Model

#### 🛑 Murata Software

#### The model is not a loop coil. Set the current direction in the body attribute setting

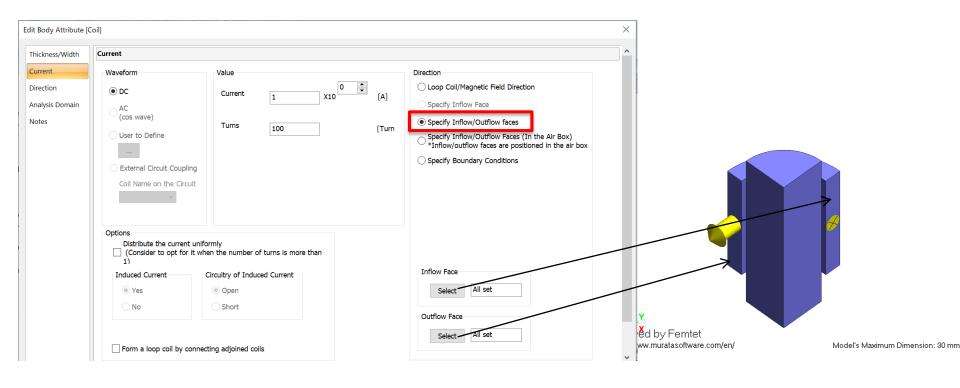

### Create Quarter Model

#### Set Reflective on the cutting plane

|                               |                              | Electric                      | Symmetry/Cor   | ntinuity          |  |
|-------------------------------|------------------------------|-------------------------------|----------------|-------------------|--|
|                               |                              | Symmetry/                     | Symmetry       |                   |  |
|                               |                              | Notes                         | Reflecti       | ve                |  |
|                               |                              |                               | Periodic       | :                 |  |
|                               |                              |                               |                | inuous            |  |
|                               |                              | $\mathbf{N}$                  |                |                   |  |
| Boundary Condi                | ition ×                      | Boundary Condi                | on             | $\times$          |  |
| <u>B</u> oundary<br>Condition | symmetry_y <u>E</u> dit Data | <u>B</u> oundary<br>Condition | symmetry_x ~   | <u>E</u> dit Data |  |
|                               | Delete                       |                               | <u>D</u> elete |                   |  |
|                               | OK Cancel                    |                               | OK Cancel      | ]                 |  |

Edit Boundary Condition [symmetry\_x]

All Rights Reserved, Copyright © Murata Software Co., Ltd.

🛑 Murata Software

### Results

#### Inductance Magnetic Field Vector Table kA/m Magnetic energy [J] Inductance [H] Coupling coefficient Electromagnetic Force [N] FEM Info -11.00Value(4time. Coil 1 5.48e-4 8.25 5,50 2.75 0.00 Maximum value: 9.634 Minimum value: 0.001 Magnetic Analy > 0: Static Analysis Adjustment 4 Display Options

#### Type 4.0 as this is a quarter model.

#### The results mostly match those of the full model.